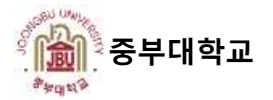

## ZOOM을 활용한 실시간 화상수업 사용매뉴얼(학생용)

2020. 3. 26

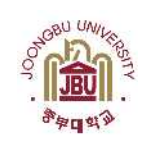

Г

중부대학교 교무과

## **Contents**

Ⅰ. 화상강의 참가자(학생) 사용방법 : ZOOM접근 – 모바일(iOS) ---------- 4 Ⅱ. 화상강의 참가자(학생) 사용방법 : ZOOM접근 – 모바일(안드로이드) --- 9 Ⅲ. 화상강의 참가자(학생) 사용방법 : ZOOM접근 – 웹 ----------------- 13

# 화상강의 참가자(학생) 사용방법

#### Ⅰ. 화상강의 참가자(학생) 사용방법 : ZOOM 접근 - 모바일(iOS)

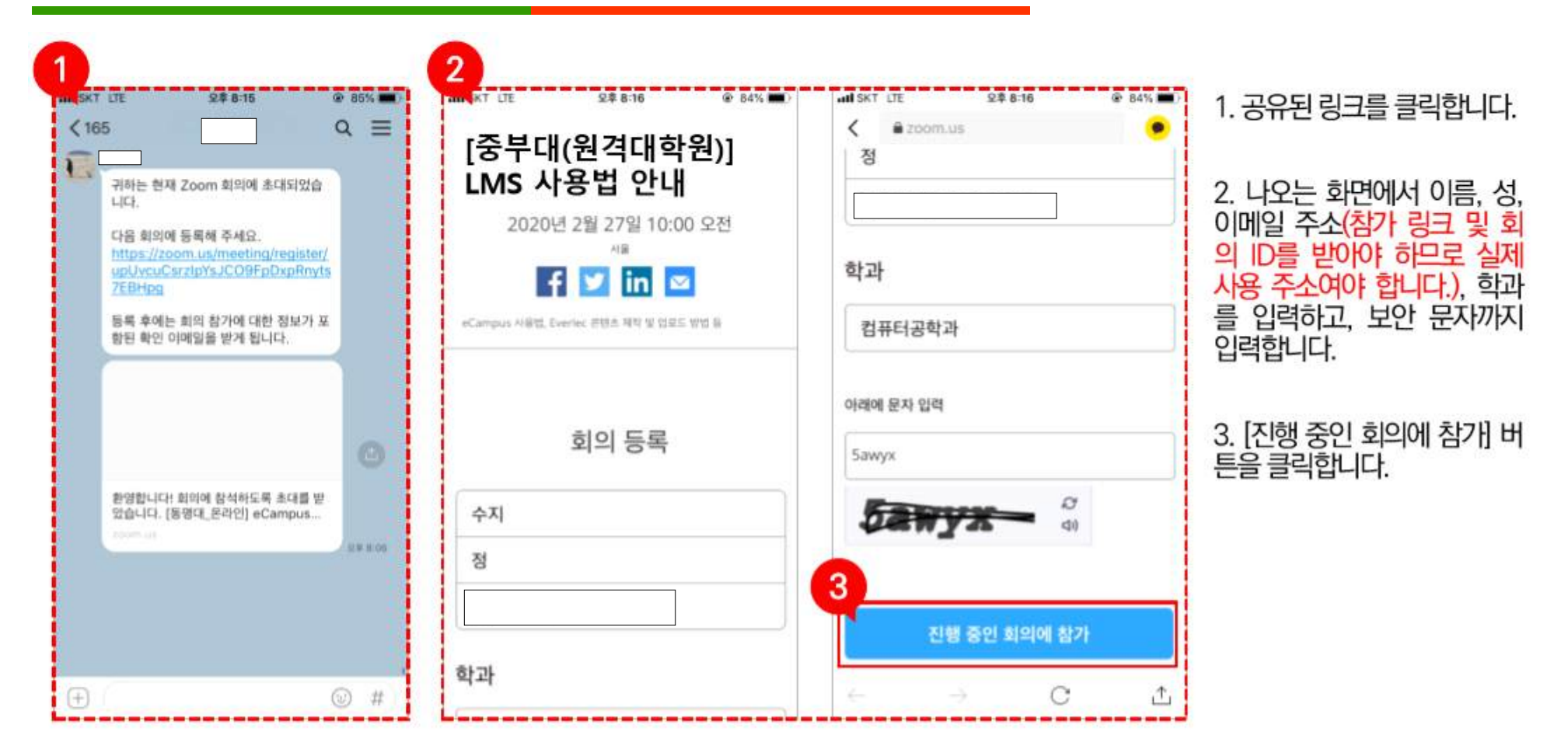

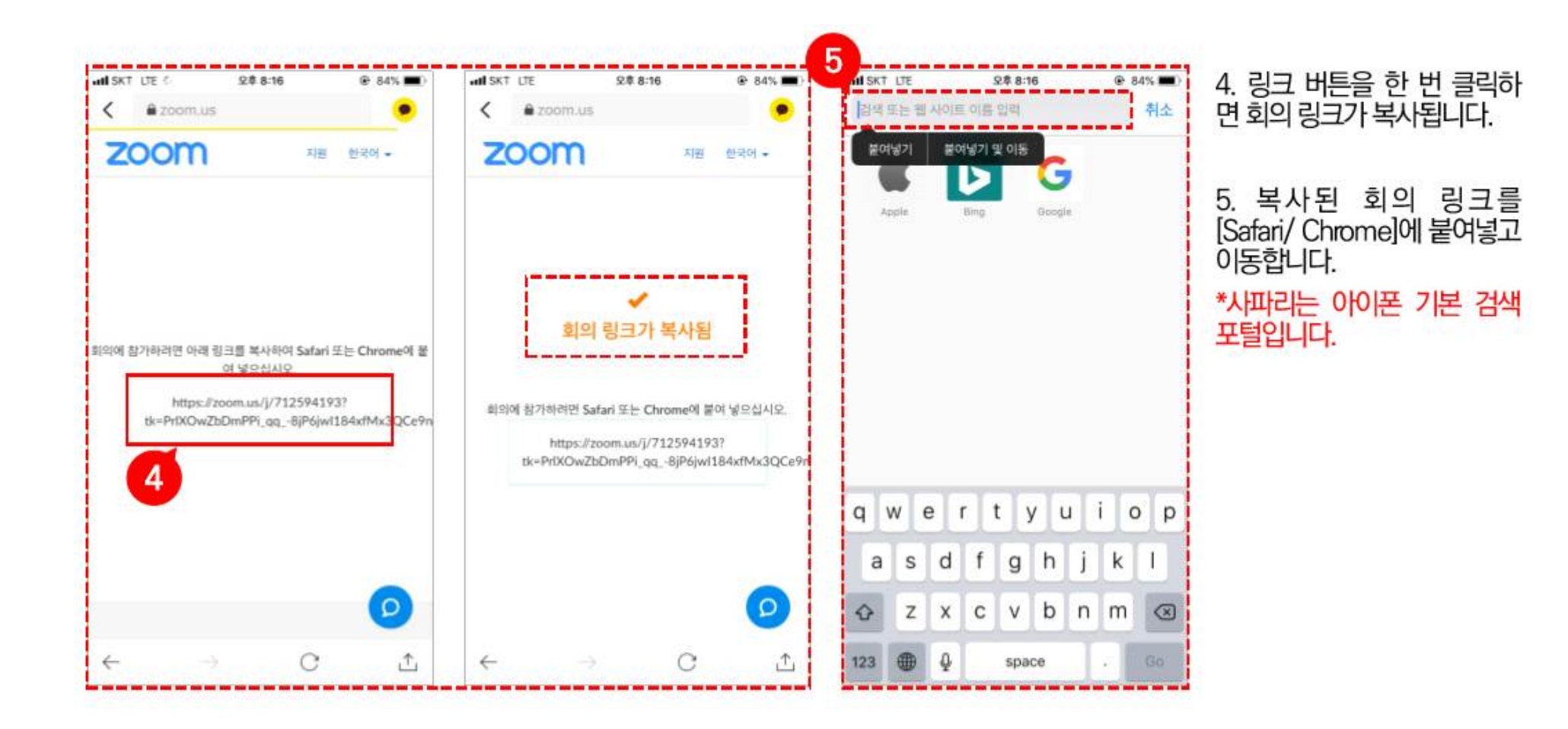

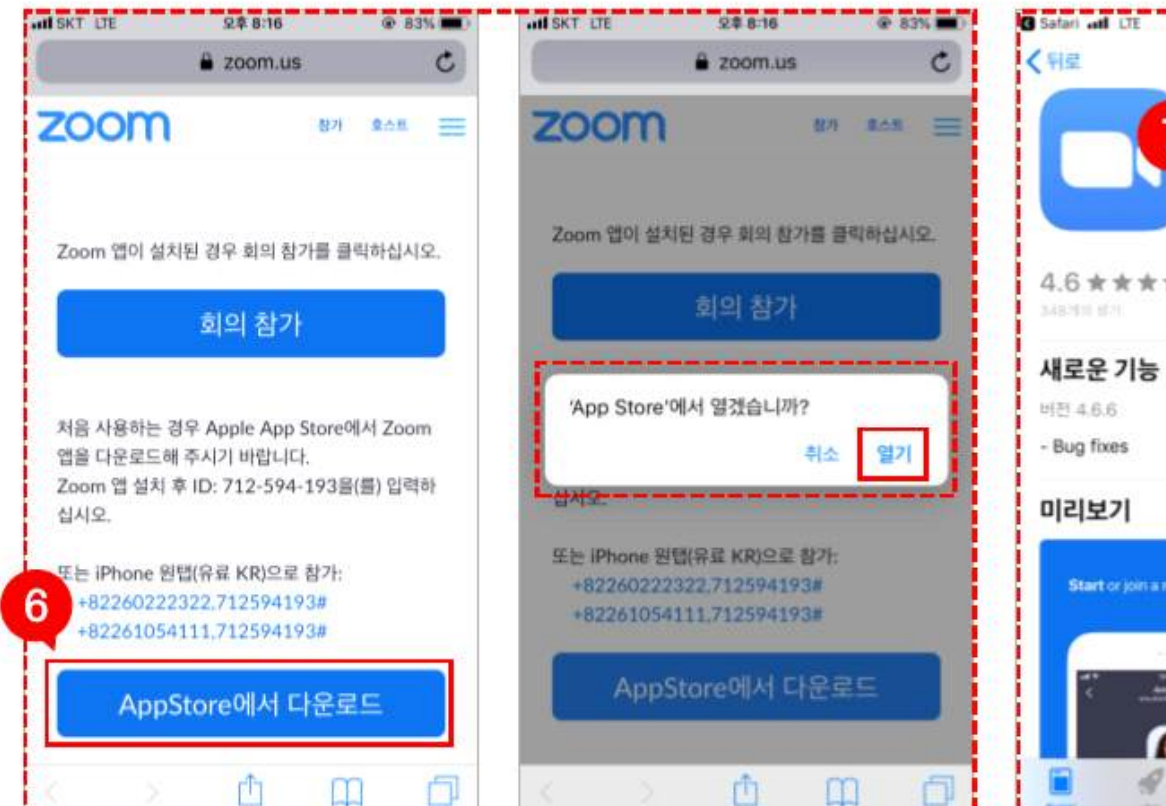

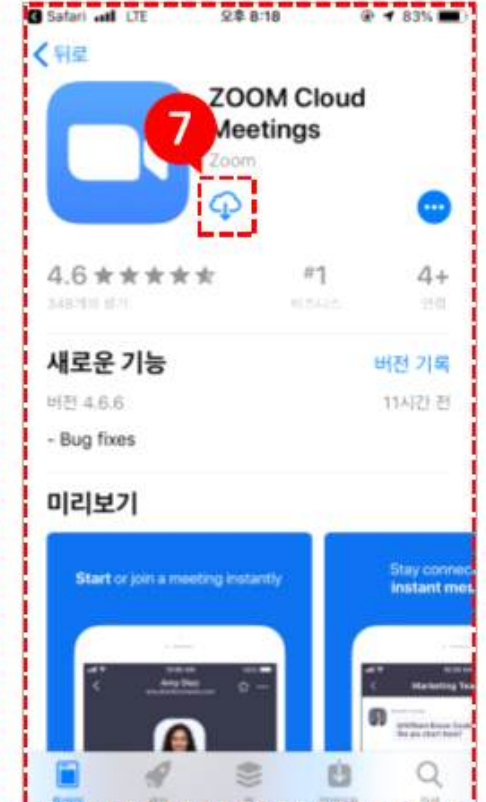

## 6. [AppStore에서 다운로드]<br>버튼을 클릭하고, 열기를 클릭 합니다.

#### 7. 다운 아이콘 혹은 [받기] 버 튼을 클릭하여 설치합니다.

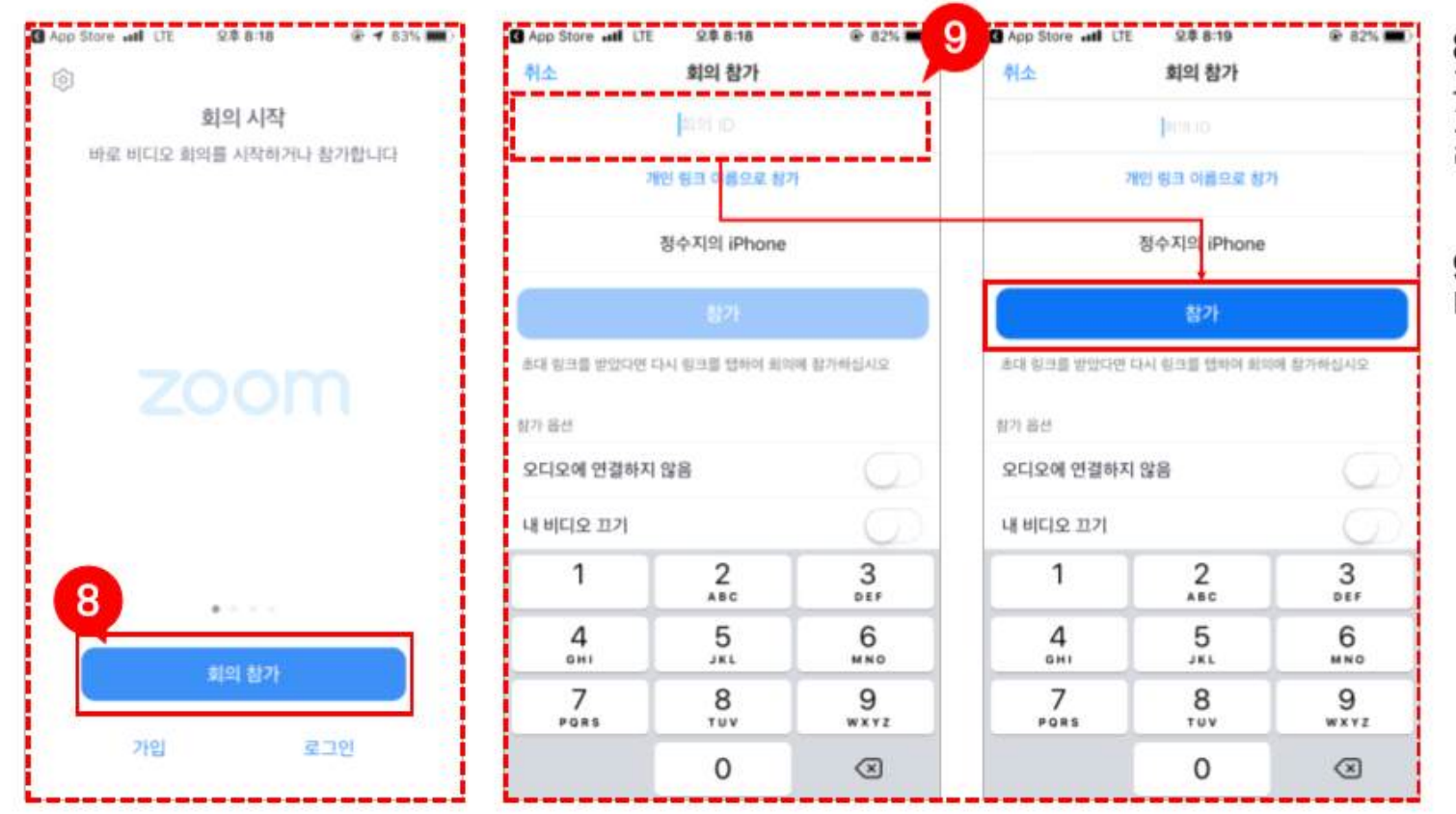

8. 어플 설치가 완료되면 다음<br>과 같은 화면이 보입니다. 여<br>기에서 [회의 참가] 버튼을 클<br>릭합니다.

9. 회의 ID를 입력한 후, [참가] 버튼을 클릭합니다.

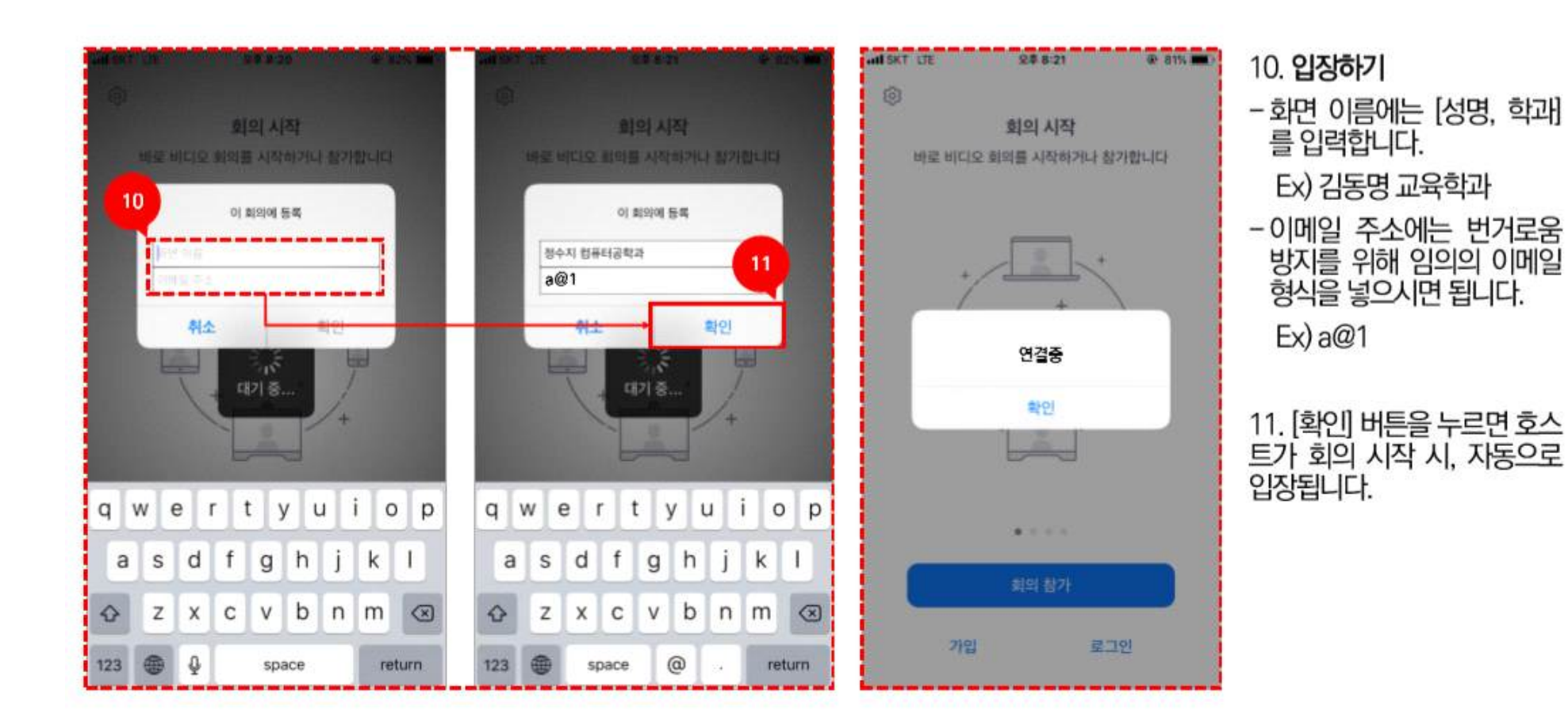

#### Ⅰ. 화상강의 참가자(학생) 사용방법 : ZOOM 접근 - 모바일(안드로이드)

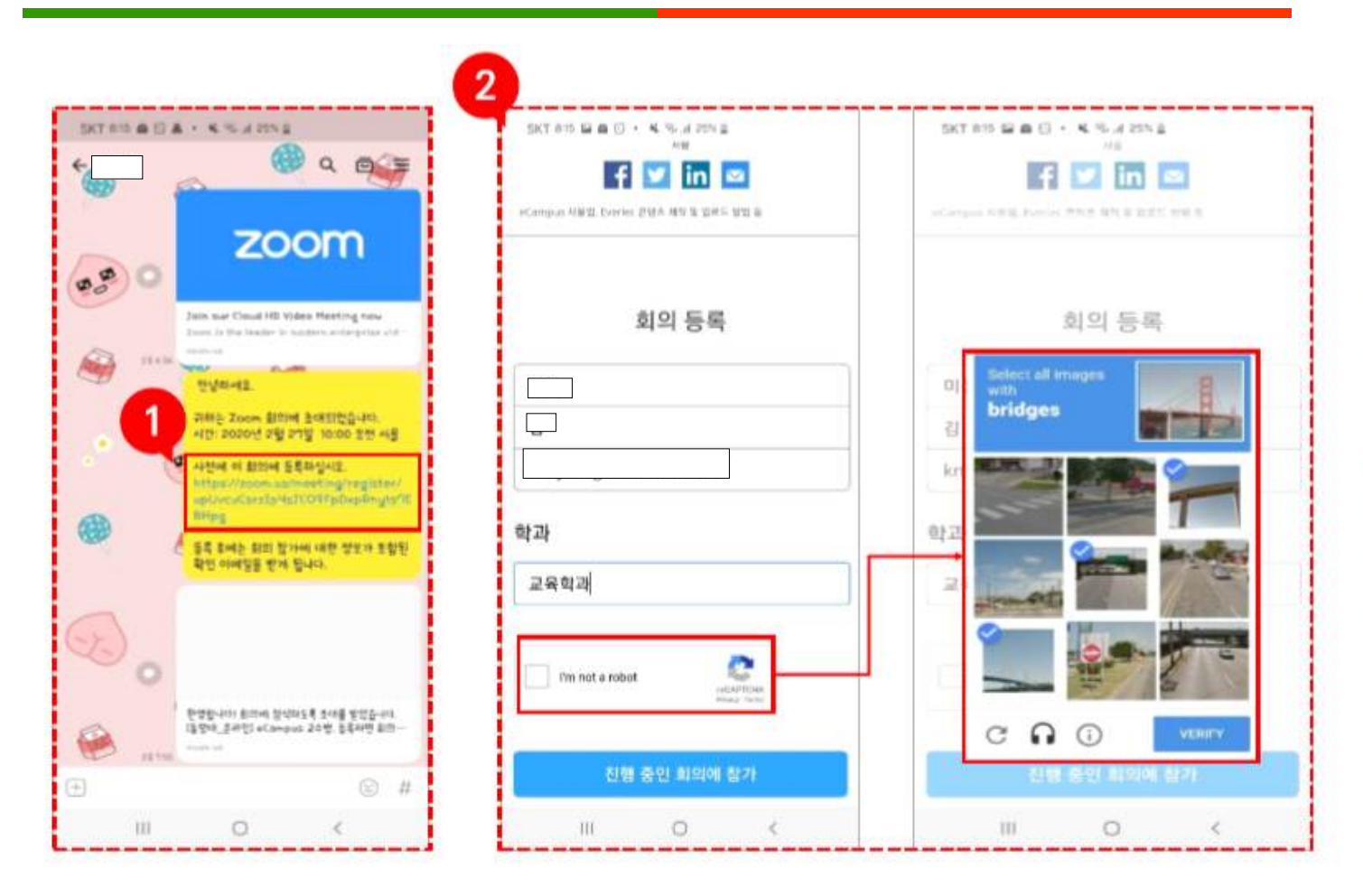

1. 공유된 링크를 클릭합니다.

2. 나오는 화면에서 이름, 성, 이메일 주소(참가 링크를 받아 야 하므로 실제 사용 주소여야 합니다.), 학과를 입력하고, 보 안 절차를 진행합니다.

\*보안 절차는 사진을 선택하 고 하단의 [VERIFY] 버튼을 클릭하시면 됩니다. 통과하는 방법은 [다리/ 택시 등]과 같이 주제에 해당하는 사진을 선택 하면 됩니다.

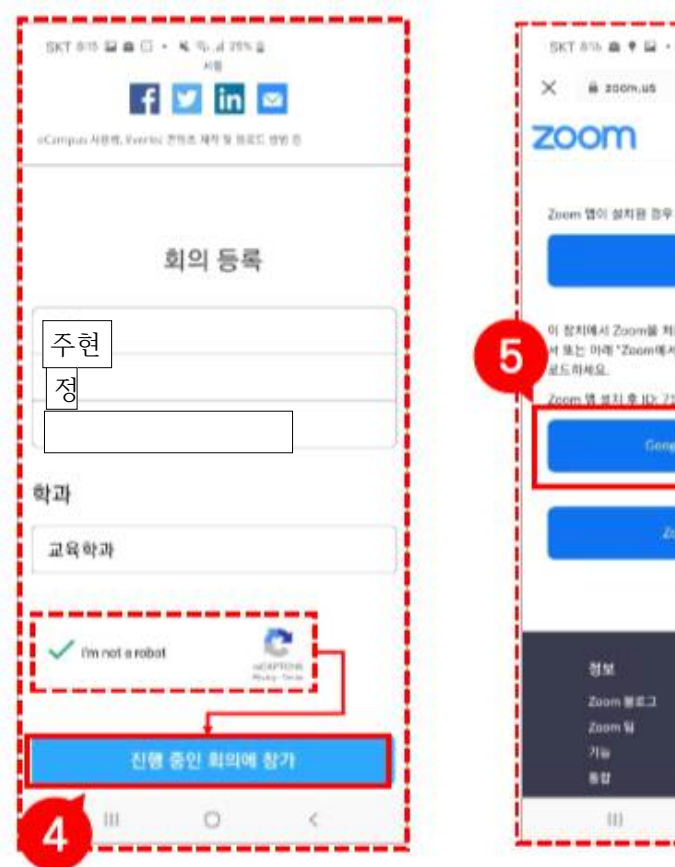

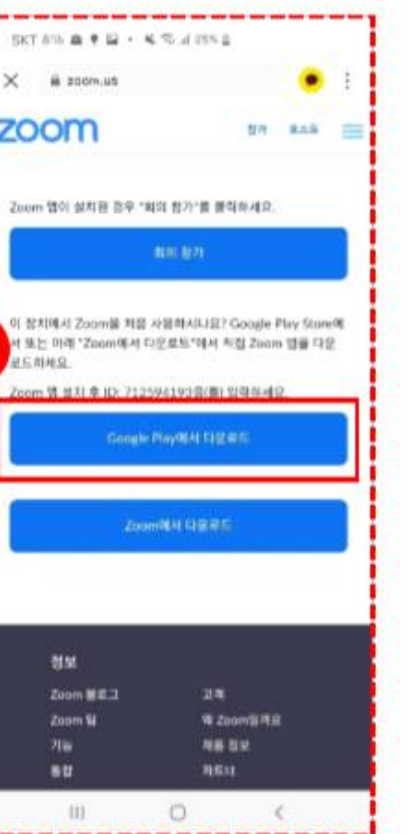

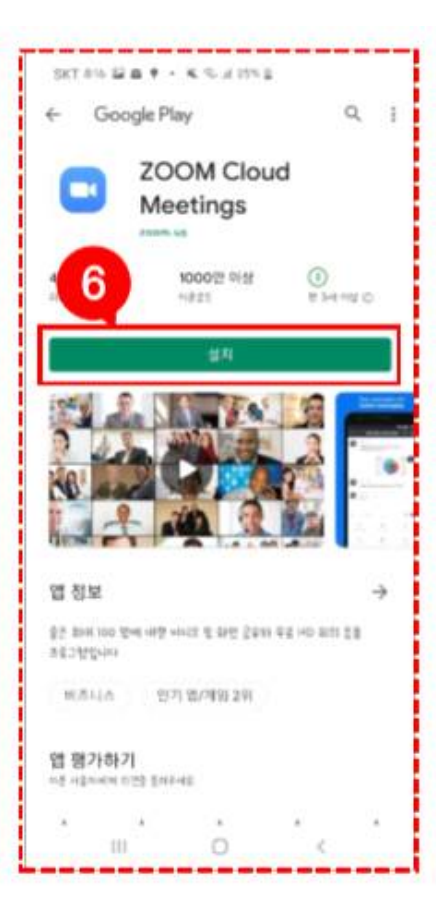

4. 보안 절차를 통과하면 초록<br>색 체크 표시가 뜨고, 그 다음<br>[진행 중인 회의에 참가] 버튼<br>]을 클릭합니다.

5. 어플을 설치하기 위해 [Google Play에서 다운로드]<br>버튼을 클릭합니다.

6. [설치] 버튼을 클릭하여 설<br>치를 진행합니다.

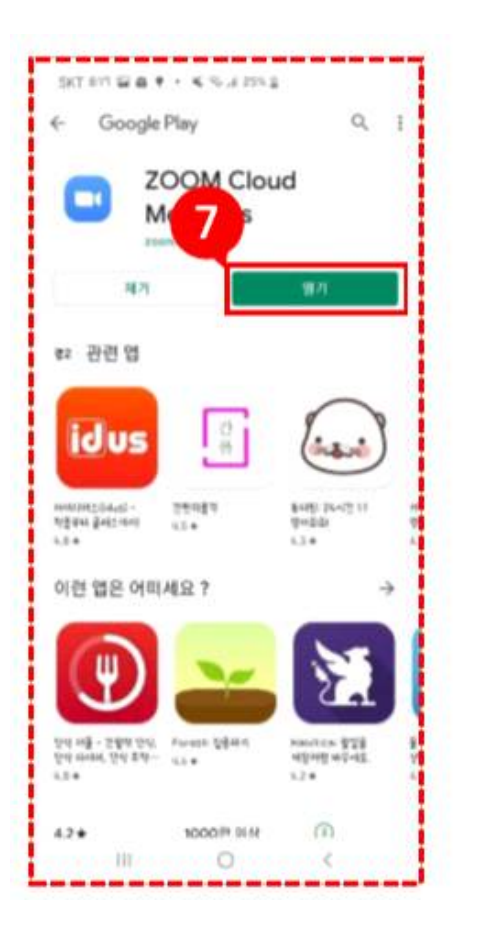

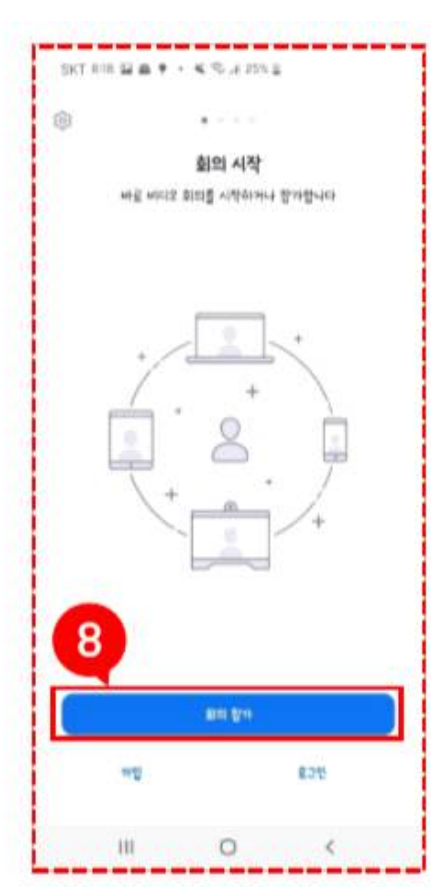

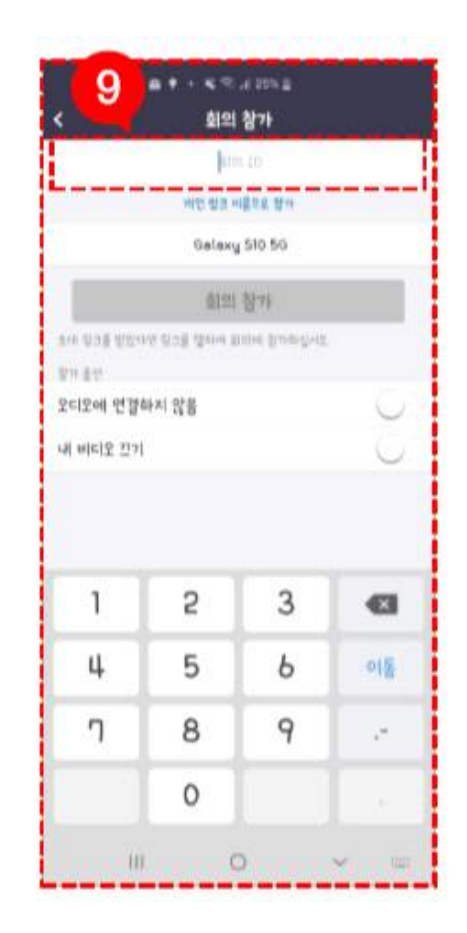

7. [열기] 버튼을 클릭하여 어 플을 실행합니다.

8. [회의 참가] 버튼을 클릭합 니다.

9. 회의 ID란에 사전에 공지<br>받은 9자리 숫자를 입력합니<br>다.

\*회의 ID는 사전 등록하신 분<br>들에게만 이메일로 전송됩니<br>다. 만일 못 찾으실 경우, 관리<br>자 분께 문의주세요.

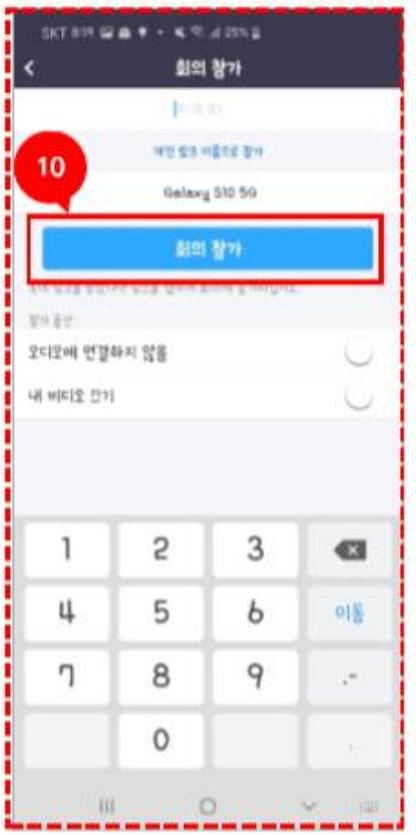

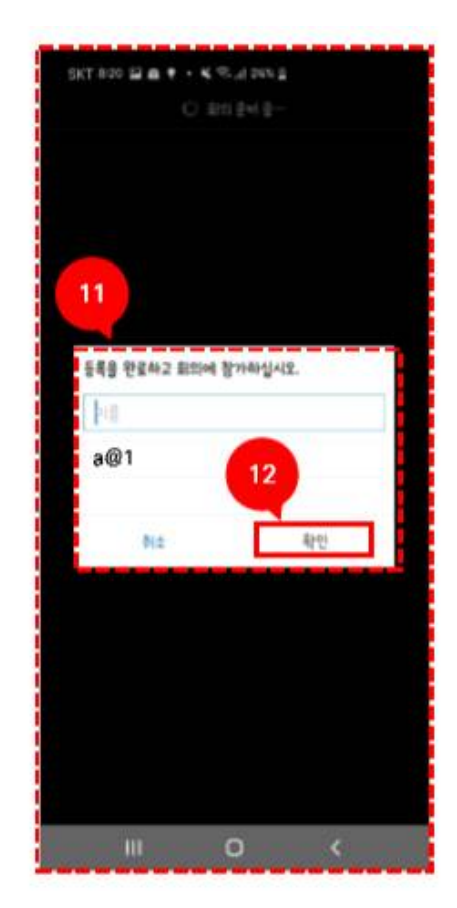

10. 회의 ID 입력을 마치면 [회의 참개 버튼을 클릭합니 다.

11. 입장하기

-이름에는 [성명, 학과]를 입 력합니다.

Ex) 김동명 교육학과

-이메일 주소에는 번거로움 방지를 위해 임의의 이메일<br>형식을 넣으시면 됩니다.

 $Ex) a@1$ 

12. [확인] 버튼을 누르시면 회 의가 시작될 시, 화면이 보여 집니다.

### Ⅰ. 화상강의 참가자(학생) 사용방법 : ZOOM 접근 - 웹

#### ◆ 화상강의 메뉴로 이동하여 예약한 화상강의 확인하기

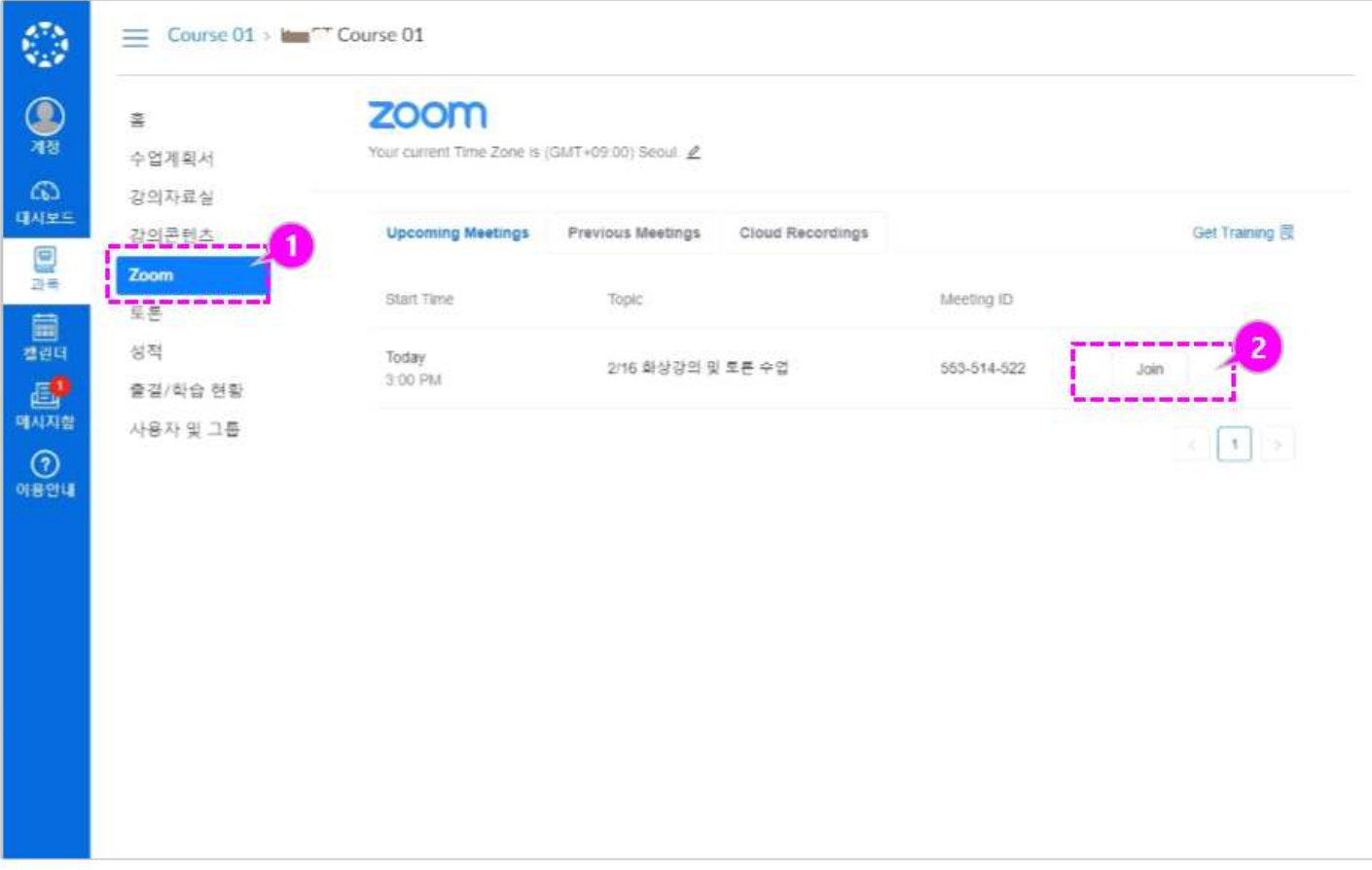

- (1) 화상강의 참가할 과목을 입 장하여 화상강의 메뉴인 zoom을 클릭합니다.
- 2 예약된 화상강의를 확인하 그 [Join]을 클릭하여 참가<br>고 [Join]을 클릭하여 참가<br>를 시작합니다.

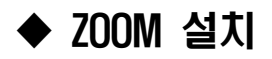

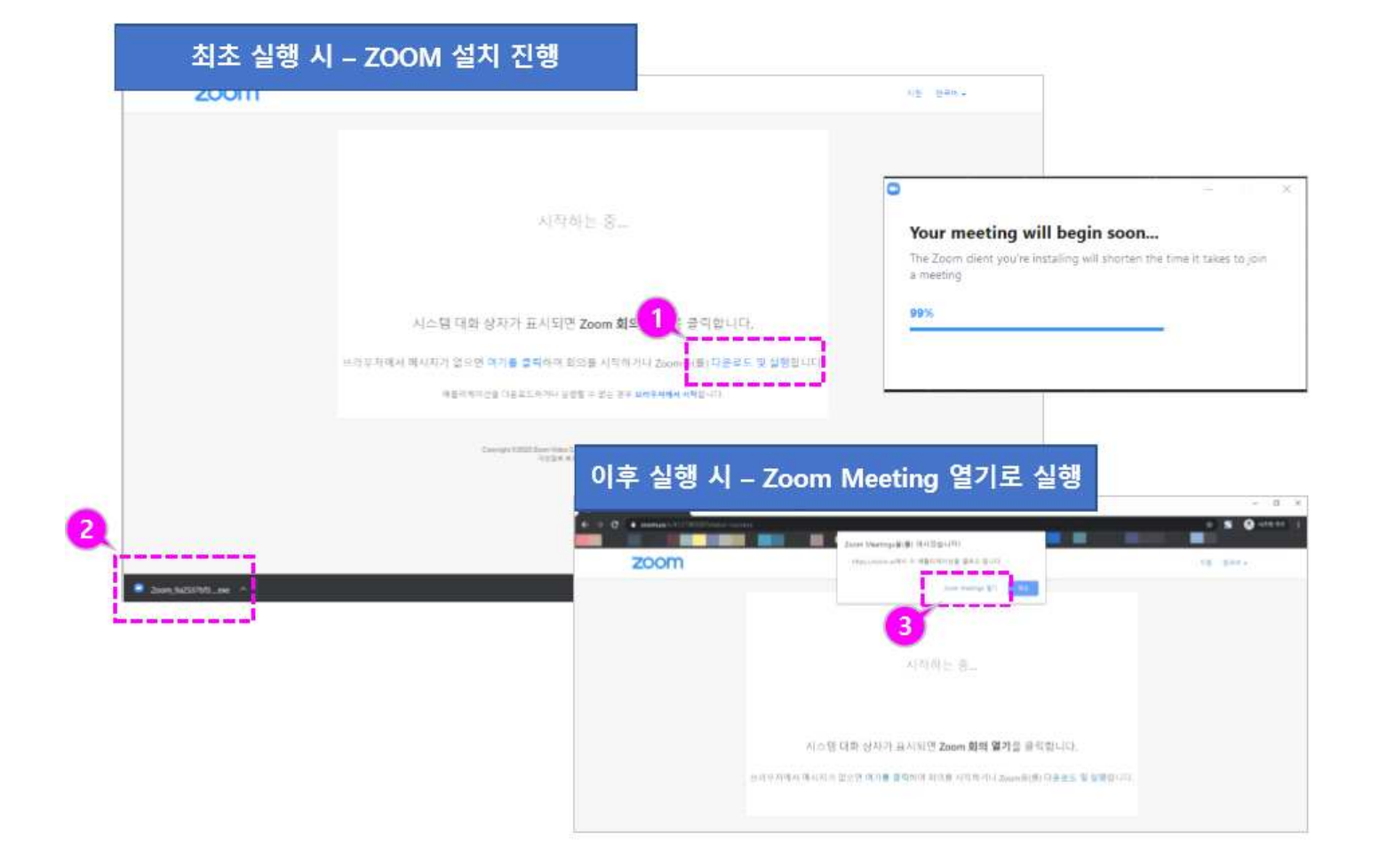

- (1) 화상강의 참가 최초 실행 시에는 Zoom을 설치할 수 있는 안내가 나타납니다. [다운로드 및 실행]을 선택 합니다.
- 2 다운로드 된 Zoom Meeting을 설치합니다.
- 3 설치한 환경에서 실행 시에 는 Zoom Meeting 열기가<br>나타 이를 클릭하면 Zoom Meeting 프로그램이 실행<br>됩니다.

#### ◆ 스피커/오디오 테스트

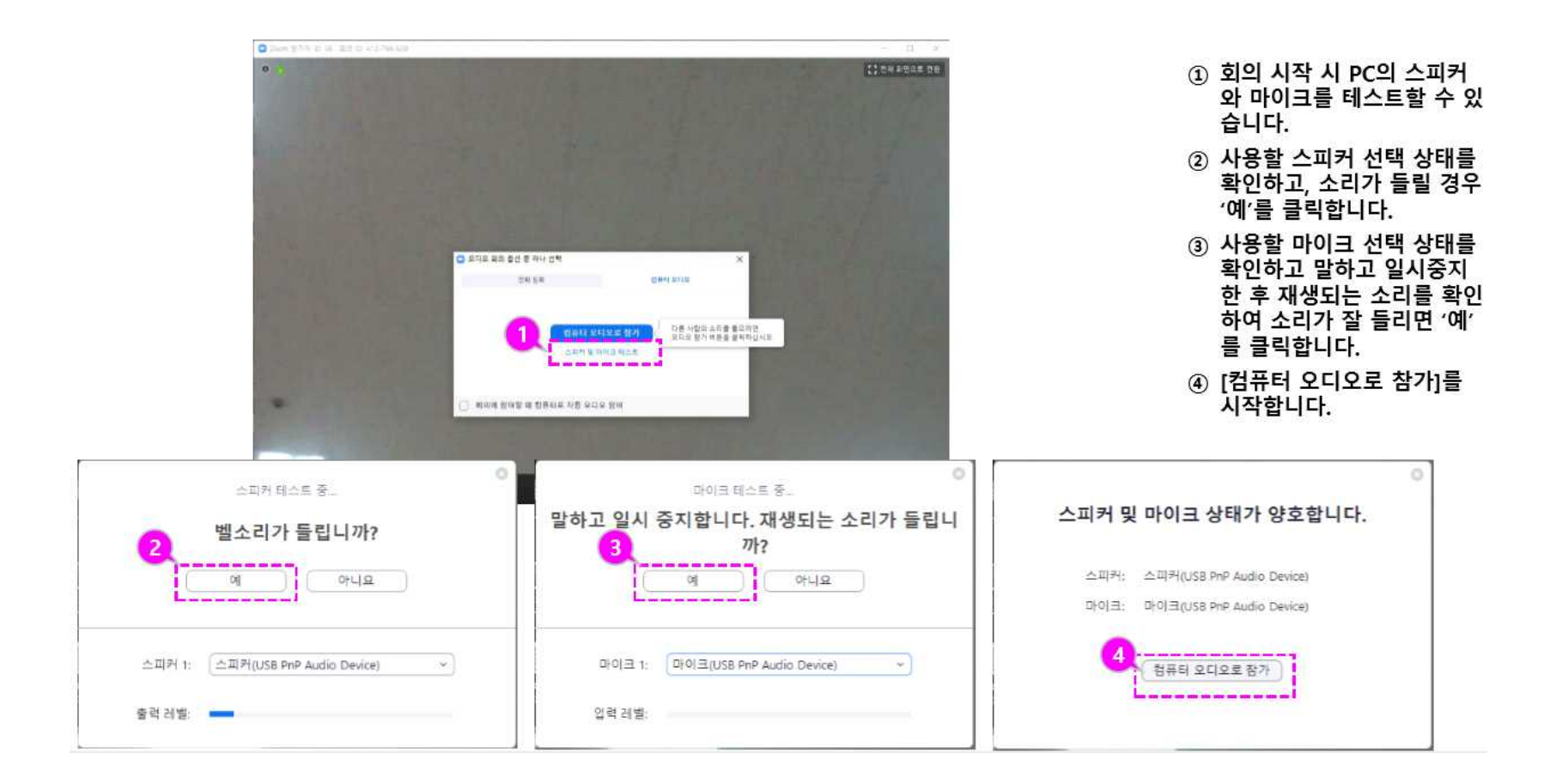

### ◆ 참가자 보기/채팅 및 손들기

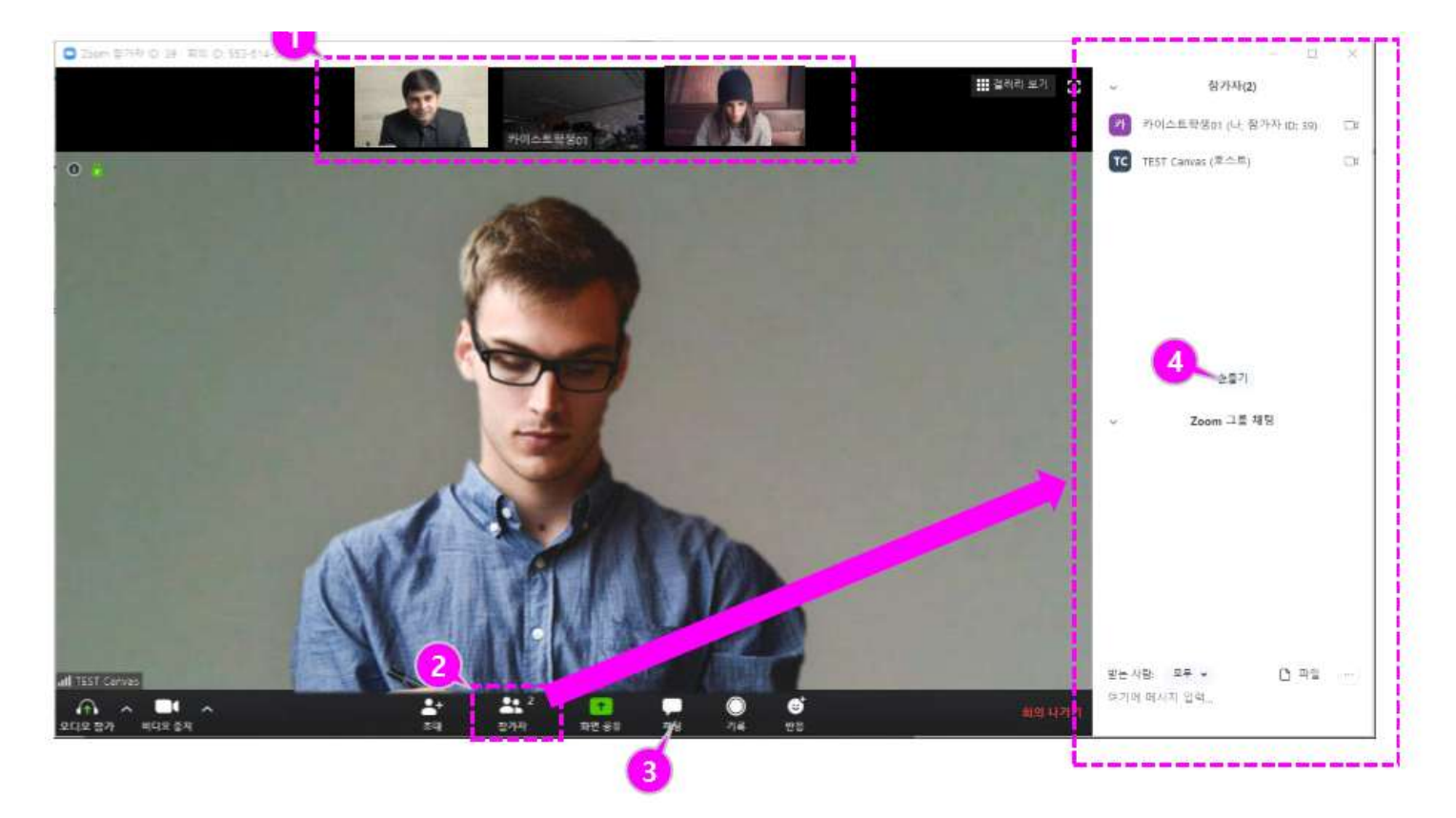

- ① 상단에 참가자 썸네일이 표 시됩니다. 각 썸네일을 클릭 하여 해당 참가자의 영상을 확대해 볼 수 있습니다.
- 2 전체 참가자 리스트를 보려 면 하단의 [참가자 관리] 아 이콘을 클릭하여 화상강의 참여자 리스트를 확인할 수 있습니다.
- 3 [채팅]을 클릭하여 화상 강 의 중 채팅으로 참가자들과 의견을 나눌 수 있습니다.
- 4) '손들기'를 하면 발표자의 참가자 목록에 손들기 아이 콘이 표시되어 본인의 발언 기회를 요청하는 등을 표현 할 수 있습니다.

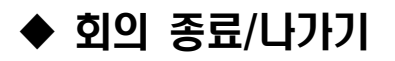

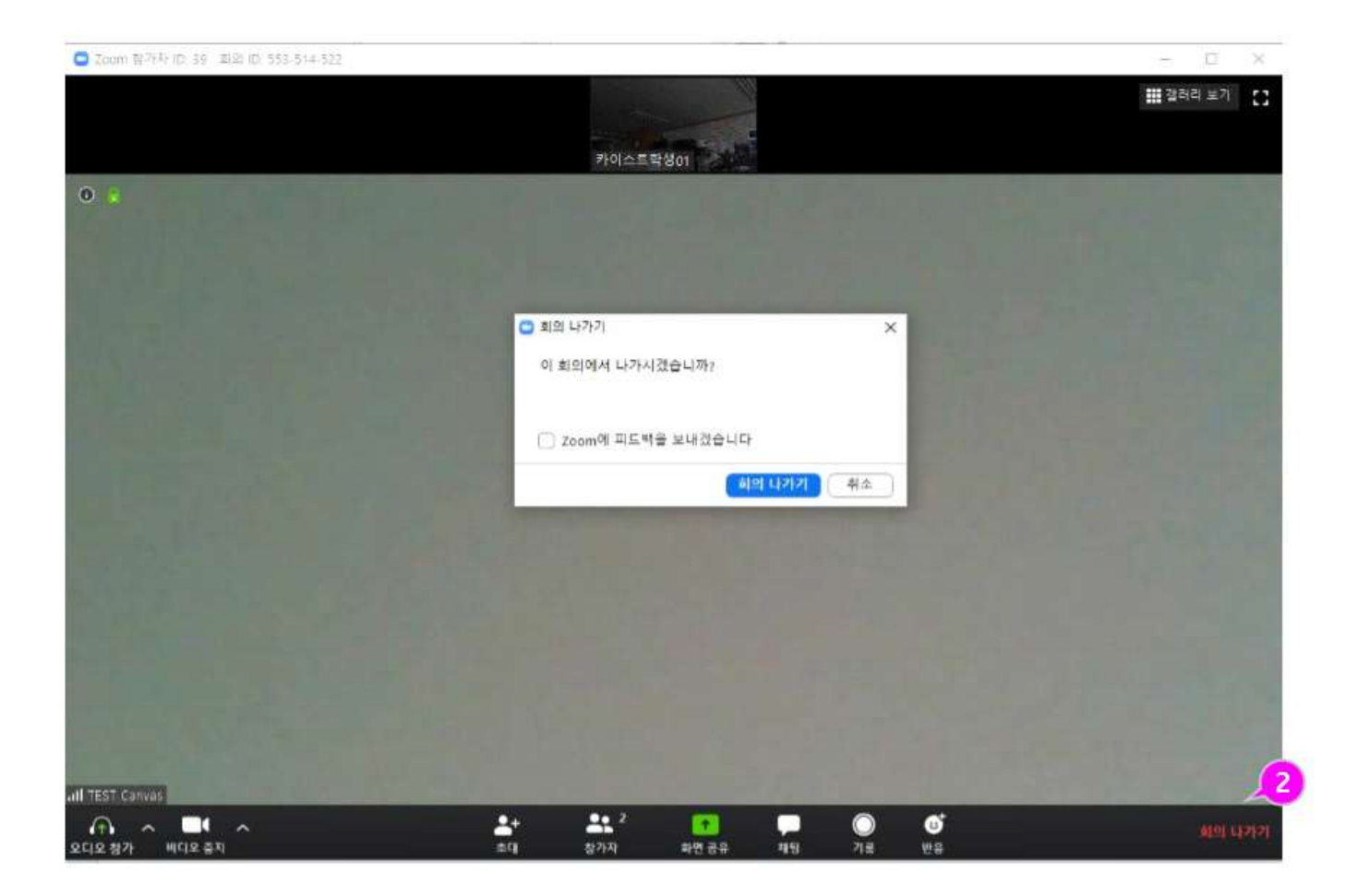

- 4 호스트가 회의를 종료하면 서 모두 종료하고 나가기를 하면 참가자도 자동으로 회 의 종료가 됩니다.
- ② 회의가 종료되기 전에 나갈 그고가 있을 경우 화면 우측<br>필요가 있을 경우 화면 우측<br>하단의 [회의 나가기]를 하